# **Librarily User's Guide**

**March 2012**

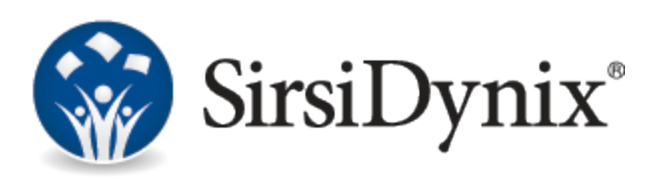

#### © 2012 SirsiDynix. All rights reserved.

The processes and all the routines contained herein are the proprietary properties and trade secrets of SirsiDynix. Except as provided by license agreement, this manual shall not be duplicated, used or disclosed for any purpose or reason, in whole or in part, without the express written consent of SirsiDynix. The information in this document is subject to change without notice and should not be construed as a commitment by SirsiDynix.

SirsiDynix grants the right of copying the enclosed material solely for the internal business use of the end user if (1) this document has been obtained by purchase or by license agreement in conjunction with SirsiDynix products, and (2) this copyright statement is included with each copy. All other copying or distribution is strictly prohibited.

Use, duplication, or disclosure by the U.S. Government is subject to restrictions as set forth in sub-paragraph (b)(3) of the Rights in Technical Data and Computer Software clause in DFARS 252.227-7013.

Rights for non-DOD U.S. Government departments and Agencies are as set forth in FAR 52.227-19(c)(1,2).

Sirsi®, WebCat®, Vizion®, WorkFlows®, Unicorn®, UnicornECOLE®, UnicornOASIS®, UnicornSTILAS®, Site Source®, DRA®, DRA Net®, Inlex®, MultiLIS®, Taos®, JurisLink™, Corinthian®, Dynix®, URSA®, Horizon™, Remote Patron Authentication™, and TeleCirc™ are trademarks of SirsiDynix.

Other product and company names herein may be the trademarks of their respective owners. All titles, versions, trademarks, claims of compatibility, etc., of hardware and software products mentioned herein are the sole property and responsibility of the respective vendors. SirsiDynix makes no endorsement of any particular product for any purpose, nor claims responsibility for its operation and accuracy.

This document is compatible with Librarily . Information in this document may also be compatible with later versions.

03/2012

# **Contents**

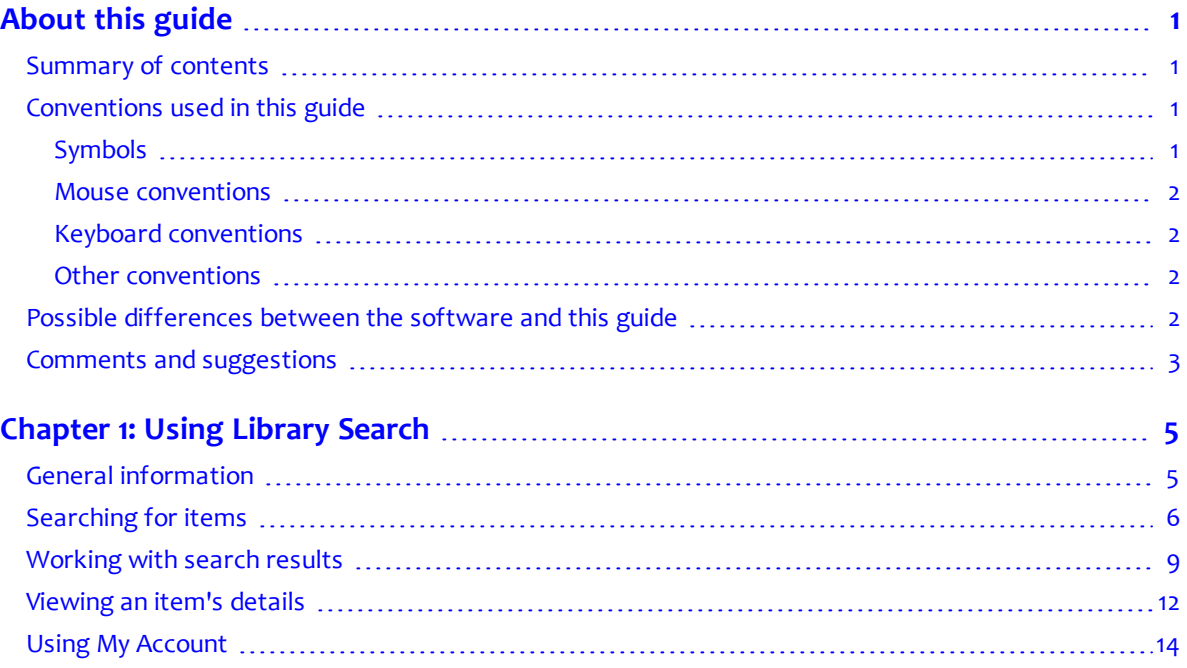

# **About this guide**

<span id="page-4-0"></span>Welcome to the Librarily™ User's Guide. This document explains how to use Librarily to locate library materials, place holds on them, and view your account information.

For more information about this guide, see these topics:

- **[Summary](#page-4-1) [of](#page-4-1) [contents](#page-4-1)** [on](#page-4-1) [page](#page-4-1) [1](#page-4-1)
- **[Conventions](#page-4-2) [used](#page-4-2) [in](#page-4-2) [this](#page-4-2) [guide](#page-4-2)** [on](#page-4-2) [page](#page-4-2) [1](#page-4-2)
- **[Possible](#page-5-3) [differences](#page-5-3) [between](#page-5-3) [the](#page-5-3) [software](#page-5-3) [and](#page-5-3) [this](#page-5-3) [guide](#page-5-3)**
- **[Comments](#page-6-0) [and](#page-6-0) [suggestions](#page-6-0)** [on](#page-6-0) [page](#page-6-0) [3](#page-6-0)

# <span id="page-4-1"></span>**Summary of contents**

This guide describes the functionality found in the Librarily app. Your library provides this app on their Facebook site so you can search the library catalog from within Facebook.

This guide contains these major sections:

- **[About](#page-4-0) [this](#page-4-0) [guide](#page-4-0)** [on](#page-4-0) [page](#page-4-0) [1](#page-4-0) explains the conventions and symbols used in this guide.
- **[Using](#page-8-0) [Library](#page-8-0) [Search](#page-8-0)** [on](#page-8-0) [page](#page-8-0) [5](#page-8-0) describes the features in the Librarily app.

# <span id="page-4-2"></span>**Conventions used in this guide**

This guide uses terms, typefaces, and symbols to denote different kinds of information. Understanding these conventions can help you recognize the information you need more quickly.

# <span id="page-4-3"></span>**Symbols**

This guide uses these symbols:

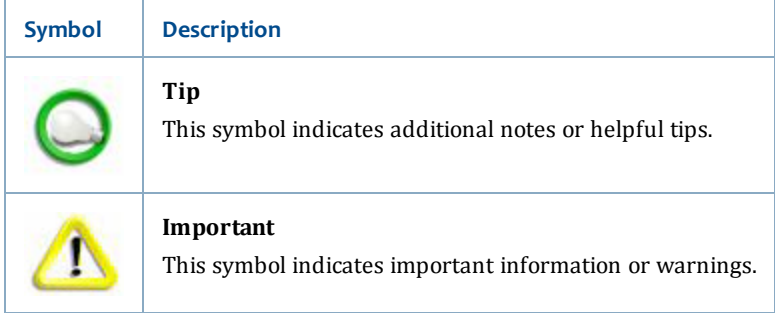

# <span id="page-5-0"></span>**Mouse conventions**

The following terms are used in this guide to describe actions you do with a mouse.

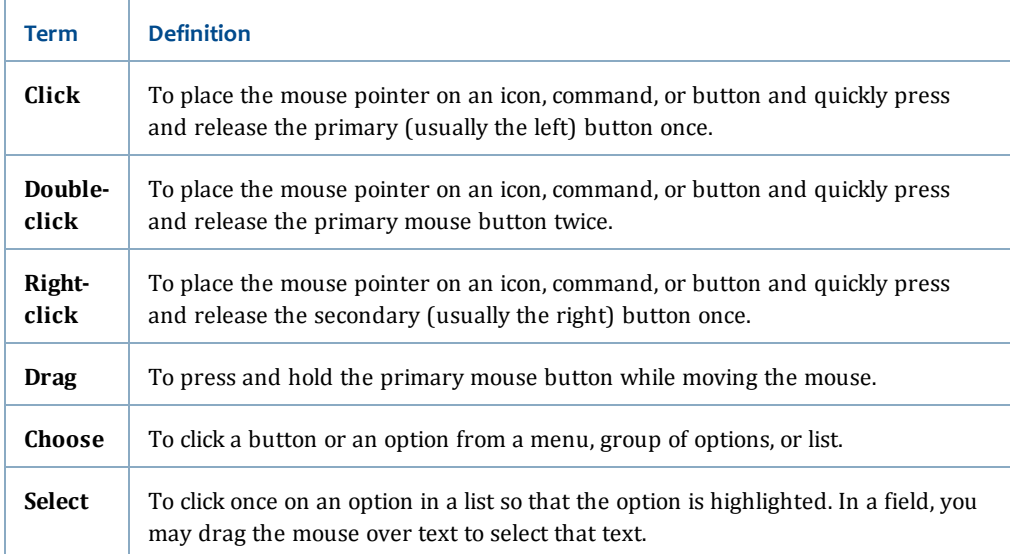

# <span id="page-5-1"></span>**Keyboard conventions**

This guide refers to keys following the standard convention of 101-key keyboards. For example, Ctrl is the control key, Alt is the alternate key, Enter is enter or return.

When you need to press two or more keys at the same time to do an action, the keys are connected with a plus sign (+). For example, **Alt+H** means to press and hold the **Alt** key while you also press **H**.

Keys you press appear in bold type in steps. Text or numbers that you need to enter using the keyboard also appear in bold (for example, "Type **main** in the **Location** field").

# <span id="page-5-2"></span>**Other conventions**

In step-by-step instructions, the names of menus, buttons, fields, and other options appear in bold type (for example, "the **OK** button" or "the **Title** field").

# <span id="page-5-3"></span>**Possible differences between the software and this guide**

The names, labels, and sample windows in this guide reflect the default settings that are delivered to most libraries. The settings your library has chosen may be different from these defaults, depending on your library's implementation choices. (For example, your library can change labels and select certain features.)

# <span id="page-6-0"></span>**Comments and suggestions**

SirsiDynix welcomes and appreciates your comments on its documentation. We want to know what you think about our manuals and how we can make them better. If you have comments about this guide, please send them to [docs@sirsidynix.com](mailto:docs@sirsidynix.com?subject=Documentation feedback).

Be sure to include the title and version number of the guide and tell how you used it. Then tell us your feelings about its strengths and weaknesses and any recommendations for improvements.

# <span id="page-8-0"></span>**Chapter 1: Using Library Search**

Welcome to Librarily™, the Facebook portal to your library's catalog. Librarily runs the Library Search tab on your library's Facebook page. The Library Search tab lets you search for items, put items on hold, and view the status of items you put on hold or checked out and of any fines or fees you might have.

The purpose of this guide is to familiarize you with the features and functions of Librarily. It is divided into sections that describe the Librarily interface. When you choose the Help link on a page in Librarily, the Help opens to the section that describes that page. You can also navigate to different sections by following the links within the Help.

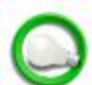

Because libraries support different tools, some features and options shown in the Help may not be available to you from your library.

To get started, choose one of these topics.

- **[General](#page-8-1) [information](#page-8-1)** [on](#page-8-1) [page](#page-8-1) [5](#page-8-1)
- **[Searching](#page-9-0) [for](#page-9-0) [items](#page-9-0)** [on](#page-9-0) [page](#page-9-0) [6](#page-9-0)
- **[Working](#page-12-0) [with](#page-12-0) [search](#page-12-0) [results](#page-12-0)** [on](#page-12-0) [page](#page-12-0) [9](#page-12-0)
- **[Viewing](#page-15-0) [an](#page-15-0) [item's](#page-15-0) [details](#page-15-0)** [on](#page-15-0) [page](#page-15-0) [12](#page-15-0)
- **[Using](#page-17-0) [My](#page-17-0) [Account](#page-17-0)** [on](#page-17-0) [page](#page-17-0) [14](#page-17-0)
- **[Using](#page-8-0) [Library](#page-8-0) [Search](#page-8-0)** [on](#page-8-0) [page](#page-8-0) [5](#page-8-0)

# <span id="page-8-1"></span>**General information**

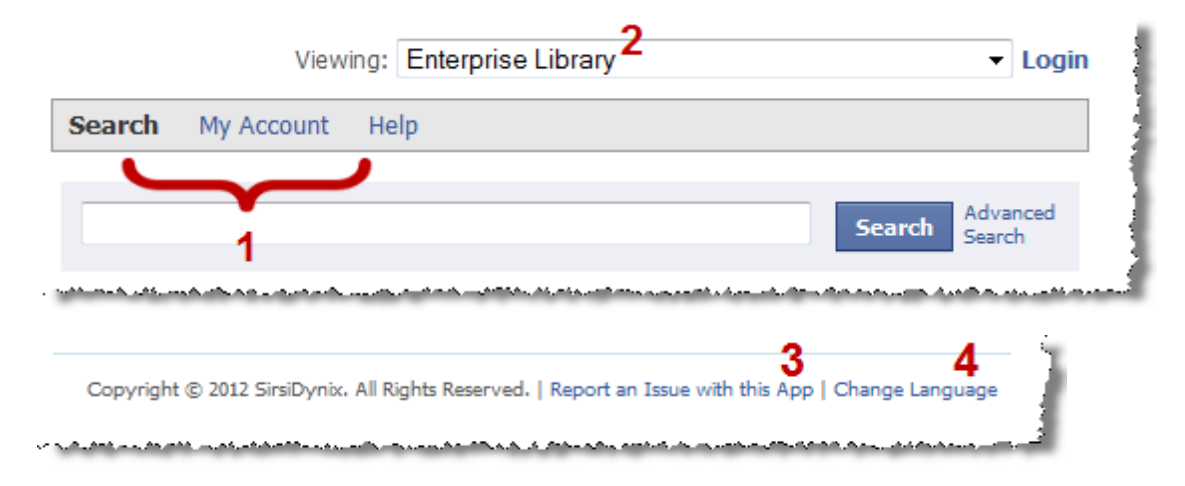

## **Navigating**

You can find navigation links above the Search bar (**1**). Click the proper link at any time to go to the **Search** page, go to the **My Account** page, access online help, or log in.

#### **Viewing different libraries**

Use the **Viewing** drop-down menu to select the library whose catalog you want to search or whose account you want to access (**2**).

### **Reporting problems**

When you click the **Report an Issue with this App** link (**3**), a form opens. Fill out the form and click **Send** to notify your library of the issue.

#### **Selecting a language**

You can select the interface display language from the **Change Language** link at the bottom of the page (**4**). Click on the link to display the **Change Language** dialog box. Click the drop-down menu to choose your preferred language.

## **Related topics**

• **[Using](#page-8-0) [Library](#page-8-0) [Search](#page-8-0)** [on](#page-8-0) [page](#page-8-0) [5](#page-8-0)

# <span id="page-9-0"></span>**Searching for items**

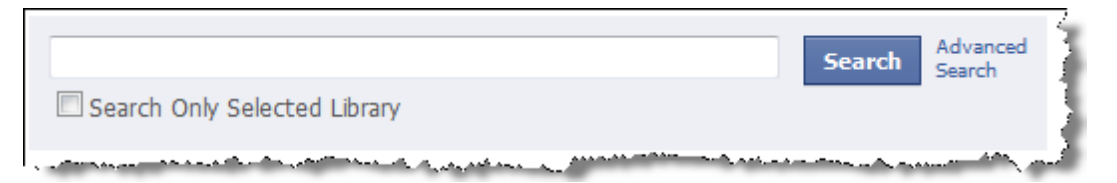

#### **Selecting a library catalog to search**

Use the **Viewing** drop-down menu to select the library whose catalog you want to search.

#### **Using basic search**

Enter a word or phrase into the search bar and click enter to perform a basic search. A list of items matching your search keyword or keywords appears.

### **Limiting the search to the current library**

After you have selected a library, you can limit the results to only those item found in the selected library by selecting the **Search Only Selected Library** option.

### **Using Advanced Search**

If you want more search options to help you find exactly what you're looking for, click the **Advanced Search** link to open the Advanced Search window.

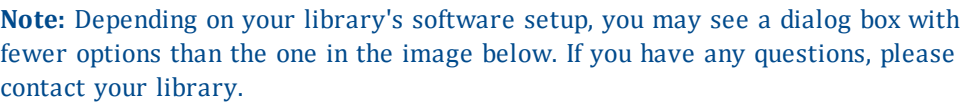

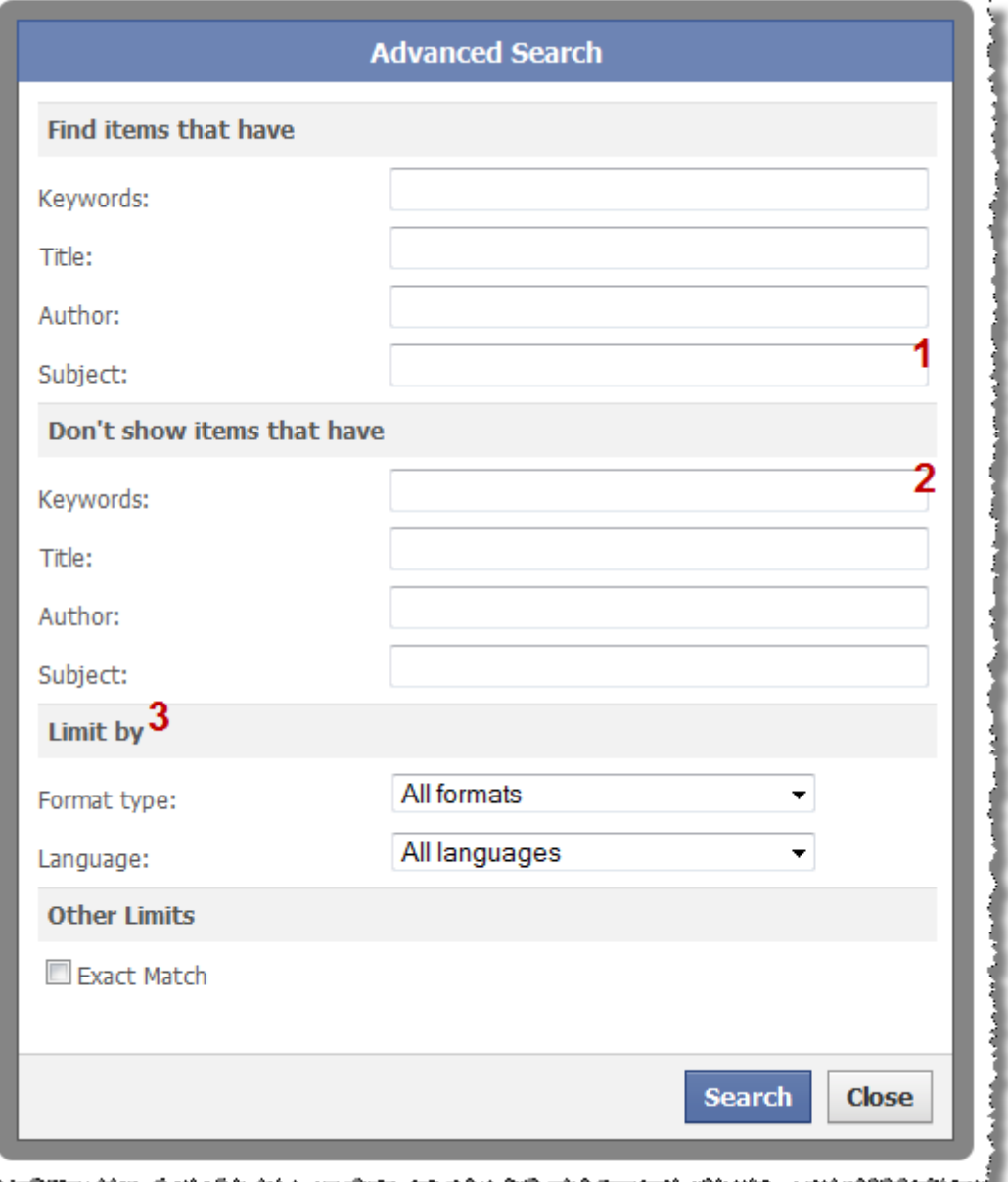

With Advanced Searching, you can search for items that have titles, authors, or subjects that match your search terms or exclude items that match those terms. You can also use the **Keyword** field to search the other fields simultaneously. For example, if you wanted to do a search on potters but did not want results for "Harry Potter," you could put the term "potter" in the **Find items that have Subject** field (**1**) and "Harry" in the **Don't show items that have Keyword** field (**2**).

You can also limit your search by choosing item format type, item language, or by searching only for results that match your search terms exactly (**3**).

Once you have set up your search with the terms and limits you want, click the **Search** button to get your search results.

**Note:** If you limit your search in too many ways, it may not return any results.

# **Related topics**

- **[General](#page-8-1) [information](#page-8-1)** [on](#page-8-1) [page](#page-8-1) [5](#page-8-1)
- **[Using](#page-8-0) [Library](#page-8-0) [Search](#page-8-0)** [on](#page-8-0) [page](#page-8-0) [5](#page-8-0)

# <span id="page-12-0"></span>**Working with search results**

# **Search Results**

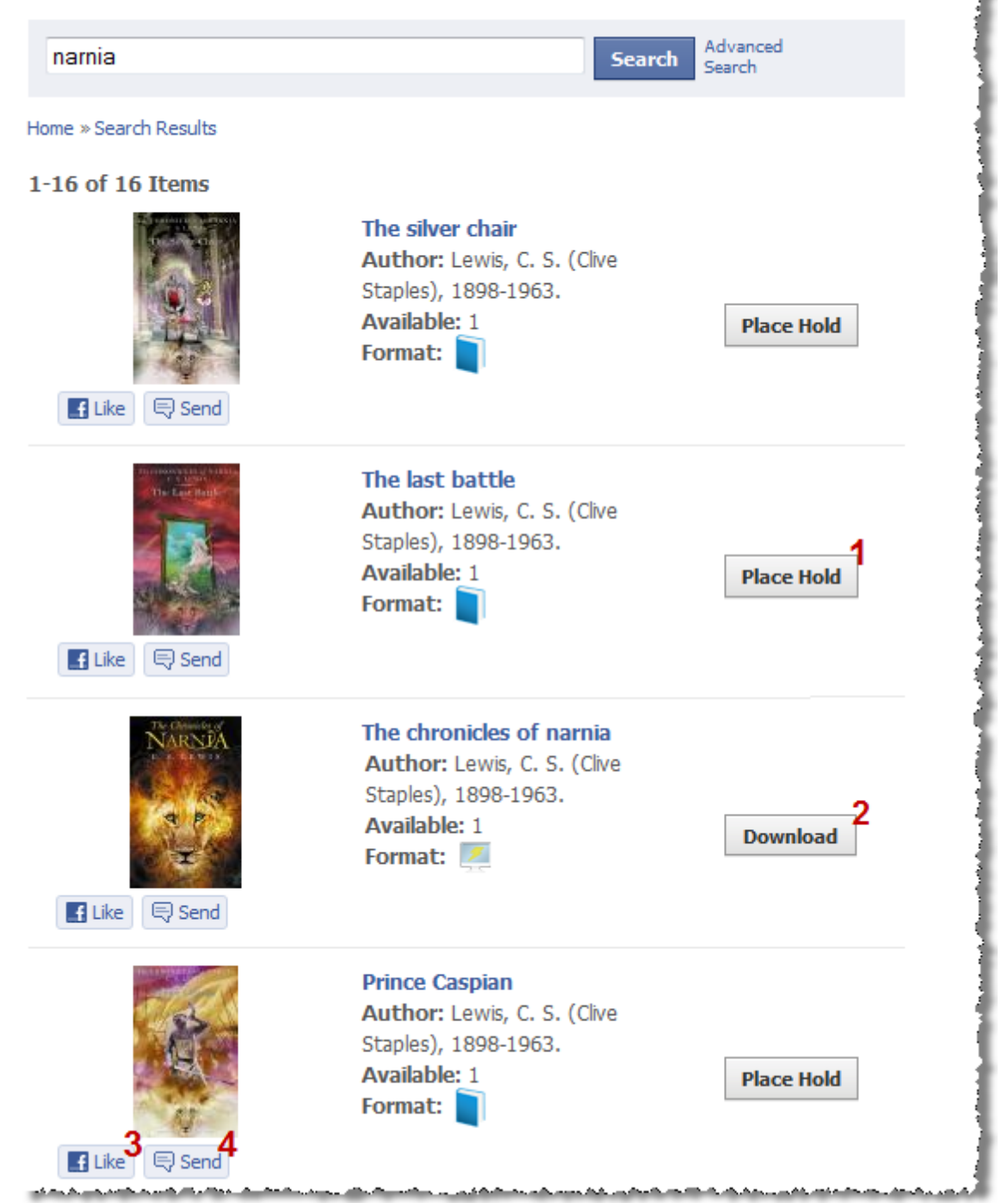

### **Placing a hold**

Holdable items in your search results have a **Place Hold** button (**1**) that you can click to put them on hold.

**Note:** If you are not already logged in when you try to place a hold, the system prompts you to log in.

After you click **Place Hold**, and if more than one library is available, a window opens for you to specify the library where you want to pick up the item when it is available. Once you have selected the pickup library, click **Place Hold**. The system tells you whether the hold was successfully placed or not.

If the hold was successfully placed, the Post to Your Wall dialog box appears. Click **Share** if you would like to post a message about the hold to your Facebook Wall; you can personalize the message by entering text in the **Say something about this...** text box. If you don't want to post a message to your Wall, click **Cancel**.

Once you have placed a hold on an item, you can see it in My Account under the Holds tab.

#### **Downloading electronic resources**

Some of your searches may return items available as ebooks or other electronic resources. You can download them from your search results by clicking the **Download** link (**2**).

**Note:** If you are not already logged in when you try to download an electronic resource, the system prompts you to log in. If you have any questions about your login credentials, contact your library.

If you are downloading an ebook, a window opens with the available ebook formats represented by reader application icons. Choose the icon that matches your favorite reader. Once you choose an icon, your ebook begins downloading.

**Note:** If you want to see the available formats, choose the **Select a format** link. If you need to download a reader application, choose the **Download a reader** link. In addition, you may need to log in again to access certain resources. If you have any questions about your login credentials, contact your library.

### **Using the Facebook Like Button**

Click the Facebook **Like** button (**3**) to "like" an item in your search results. When you like an item, a link to it appears on your Facebook Wall and in your friends' News Feeds.

#### **Using the Send button**

Click the Facebook **Send** button (**4**) to send the item's information to another person. You can send the item information to any email address you specify, or you can send it in a Facebook message to any of your Facebook friends. Start typing your Facebook friend's name to see a list of possible matches. Once you send the message, it appears in your friend's Facebook message inbox.

If you want, you can send a personal message to go along with the item information. Once you have specified the email addresses or Facebook friends you want to send the item information to, click **Send**.

**Note:** If you don't have a Facebook email address, you won't be able to send the item information directly to email addresses. To learn more about setting up a Facebook email address, see "How do I set up a free @facebook.com email address" in the Facebook Help Center.

# **Related topics**

- **[General](#page-8-1) [information](#page-8-1)** [on](#page-8-1) [page](#page-8-1) [5](#page-8-1)
- **[Using](#page-8-0) [Library](#page-8-0) [Search](#page-8-0)** [on](#page-8-0) [page](#page-8-0) [5](#page-8-0)

# <span id="page-15-0"></span>**Viewing an item's details**

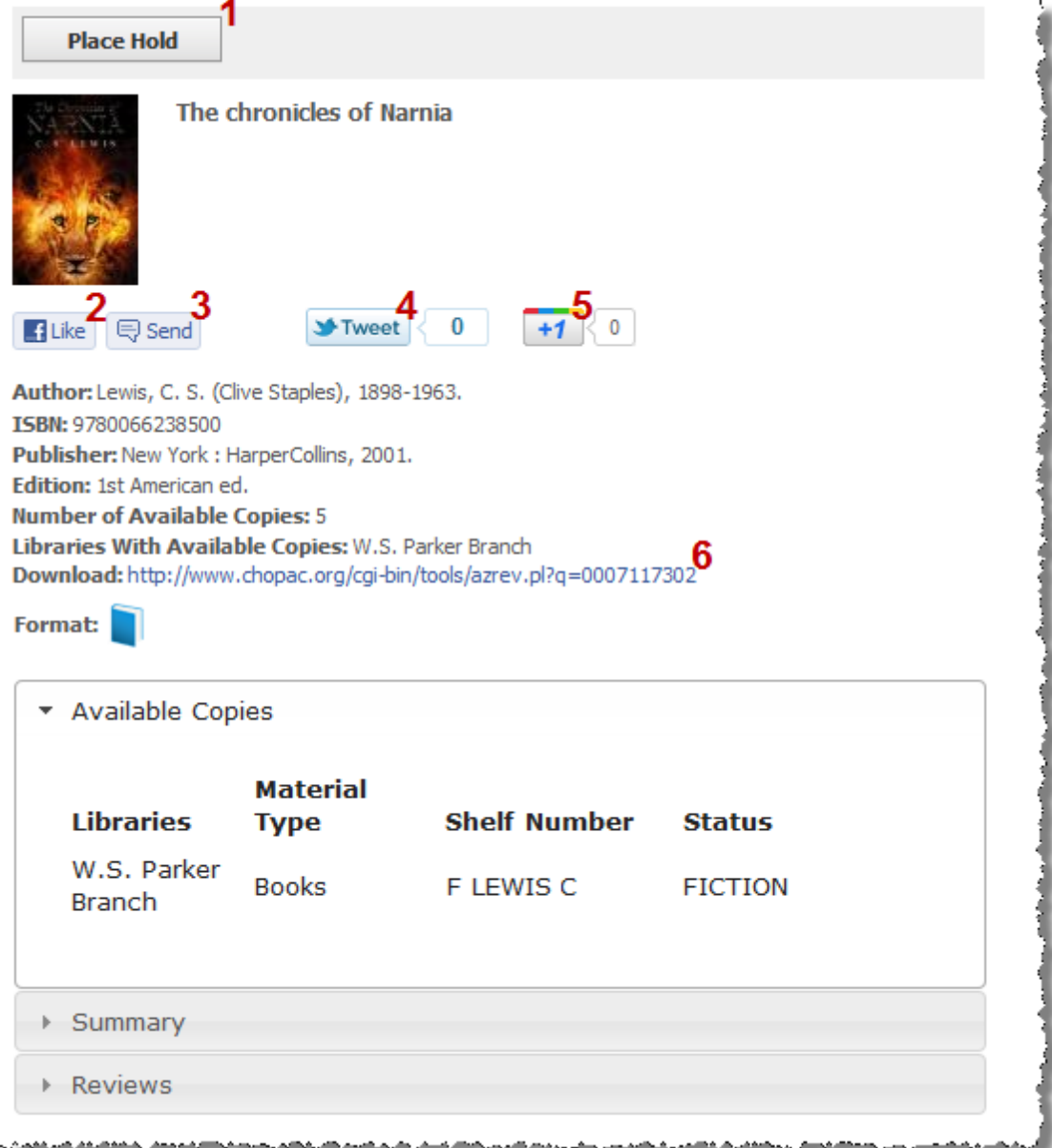

## **Detail display**

When you click on a search result title or image, the item's details display.

The different sections contain item summaries, reviews, and basic item information. Click the Available Copies section for item library, type, shelf number, and availability. Click on the Summary and Reviews tabs to see any available item summary or reviews.

### **Placing a hold**

Holdable items have a **Place Hold** button (**1**) that you can click to put them on hold.

# **Note:** If you are not already logged in when you try to place a hold, the system prompts you to log in.

After you click **Place Hold**, a window appears for you to specify the library where you want to pick up the item when it arrives. Once you have selected the pickup library, click **Place Hold**. The system tells you if the hold was successfully placed or not.

If the hold was successfully placed, the Post to Your Wall dialog box appears. Click **Share** if you would like to post a message about the hold to your Facebook Wall; you can personalize the message by entering text in the **Say something about this...** text box. If you don't want to post a message to your Wall, click **Cancel**.

Once you have placed a hold on an item, you can see it in My Account under the Holds tab.

## **Using the Facebook "Like" button**

Click the Facebook **Like** button (**2**) to "like" an item in your search results. When you like an item, a link to it appears on your Facebook Wall and in your friends' News Feeds.

#### **Using the Send button**

Click the Facebook **Send** button (**3**) to send the item's information to another person. You can send the item information to any email address you specify, or you can send it in a Facebook message to any of your Facebook friends. Start typing your Facebook friend's name to see a list of possible matches. Once you send the message, it appears in your friend's Facebook message inbox.

If you want, you can send a personal message to go along with the item information. Once you have specified the email addresses or Facebook friends you want to send the item information to, click **Send**.

**Note:** If you don't have a Facebook email address, you won't be able to send the item information directly to email addresses. To learn more about setting up a Facebook email address, see "How do I set up a free @facebook.com email address" in the Facebook Help Center.

#### **Using the Twitter "Tweet" button**

If you are a Twitter user, click the **Tweet** button (**4**) to tweet about the item in your search results on your Twitter account. If you are not already logged in to Twitter, a window appears and prompts you to log in to Twitter.

### **Using the Google "+1" button**

If you're a Google+ user, click the **+1** button (**5**) to post the item in your search results to your Google+ profile. If you are not already logged in to Google, a window appears and prompts you to log in to Google.

#### **Downloading electronic resources**

If the item is an ebook or other electronic resource, you will see a link or list of links to available files under the **Download** heading under the item's picture (**6**). You can download the item by clicking one of the links.

## **Related topics**

- **[General](#page-8-1) [information](#page-8-1)** [on](#page-8-1) [page](#page-8-1) [5](#page-8-1)
- **[Using](#page-8-0) [Library](#page-8-0) [Search](#page-8-0)** [on](#page-8-0) [page](#page-8-0) [5](#page-8-0)

# <span id="page-17-0"></span>**Using My Account**

My Account lets you view your checkouts, holds, and any fines you may have.

Go to the My Account page by clicking **My Account** from the menu at the top of the page. If you are not already logged in, the system prompts you to log in before you can access the My Account page.

There are three My Account tabs: **[Checkouts](#page-17-1)**, **[Holds](#page-18-0)**, and **[Fines](#page-19-0)**. Click on a tab to open it.

# <span id="page-17-1"></span>**Checkouts**

The Checkouts tab has three sections: My Current Checkouts, My Group Checkouts, and My Checkout History.

**Note:** If you are not a member of a group, you won't see My Group Checkouts. Depending on your library's software setup, you may not see My Checkout History.

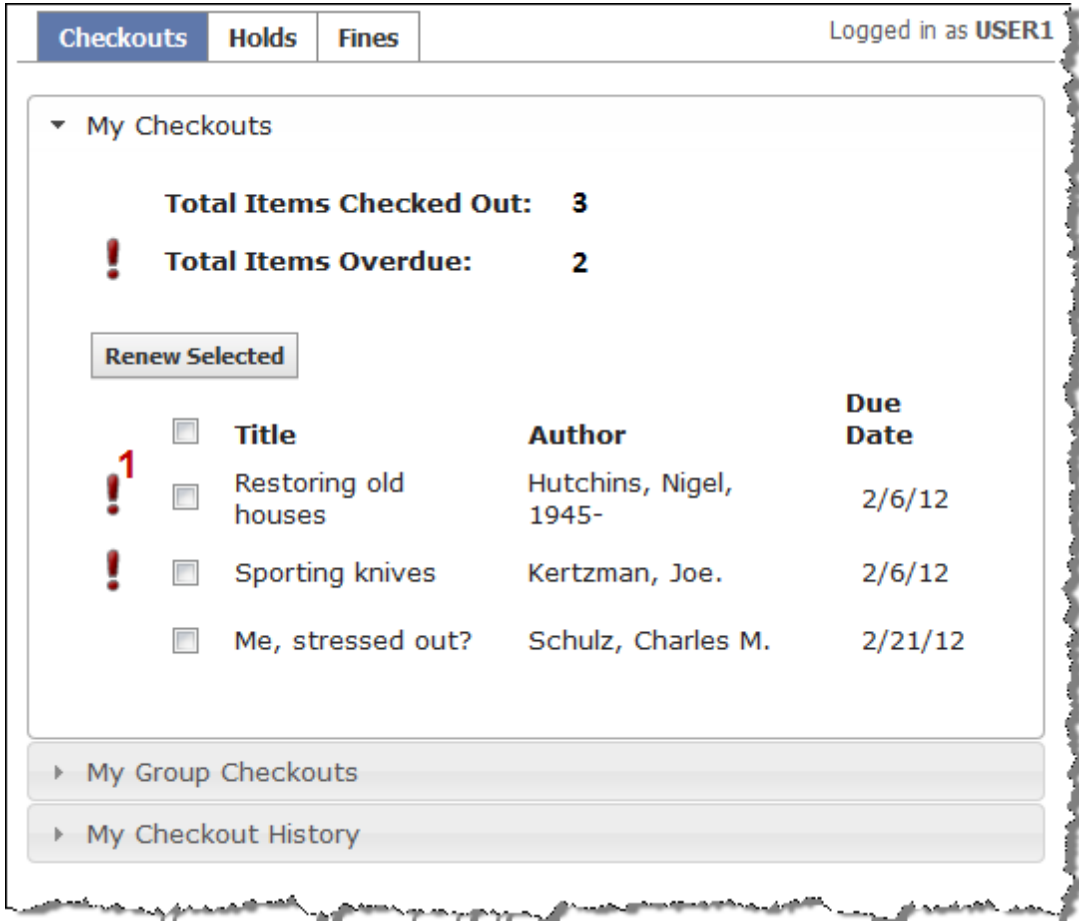

## **My Checkouts**

The My Current Checkouts section displays the items that you have currently checked out. If you have any items that are overdue, they appear at the top of the list with an exclamation point icon (**1**).

If you want to renew items, check the box next to the item you want to renew and click the **Renew Selected** button.

## **My Group Checkouts**

If you belong to a user group, the Group's Current Checkouts section displays all the items that are currently checked out by all the members of your group.

#### **My Checkout History**

This section displays the title and author of each item in your checkout history, as well as the date it was returned to the library.

## <span id="page-18-0"></span>**Holds**

The Holds tab has two sections: My Holds and Group Holds.

**Note:** If you are not a member of a group, the Group Holds section won't appear in your Holds tab.

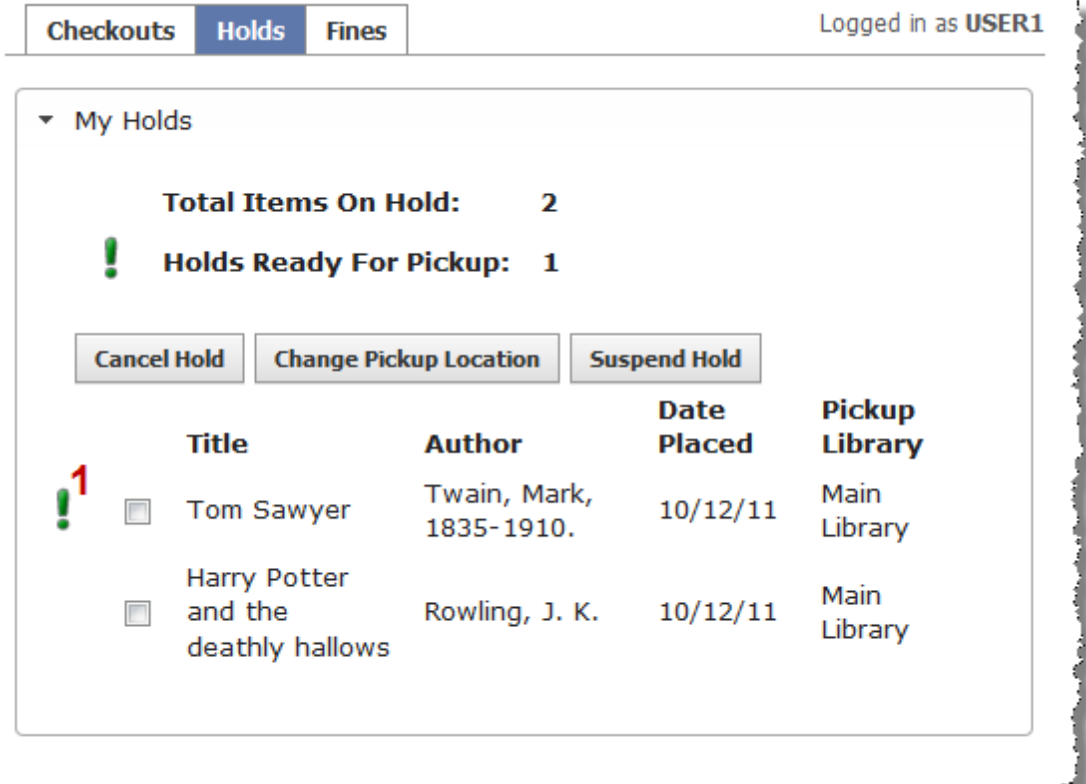

#### <span id="page-19-1"></span>**My Holds**

You can view all your holds in the My Holds section. Any holds that have arrived and are now available for you to pick up appear at the top of the list with an exclamation point icon (**1**).

From this section, you can also cancel a hold, edit a hold's pickup location (library), or suspend a hold. To perform one of these actions, select the item you want and then click one of these buttons:

- **Cancel Hold**. Selecting this button cancels the hold and remove the item from the My Account holds list.
- **Change Pickup Location**. Selecting this button opens a window where you can select the new pickup location. Click **Change** to change the location or **Cancel** to go back.
- **Suspend Hold**. Selecting this button opens a window with a Start Date and an End Date field. Click either field to bring up a calendar and select a date. Click **Suspend** to suspend the hold or **Cancel** to go back.

#### **My Group Holds**

If you belong to a user group, the Group Holds section displays all the items that are currently on hold by all the members of your group. See **[My](#page-19-1) [Holds](#page-19-1)** [on](#page-19-1) [page](#page-19-1) [16](#page-19-1) above for more information on how to modify the holds in My Group Holds.

#### <span id="page-19-0"></span>**Fines**

The Fines tab has three accordion sections: My Fines/Blocks, My Group Fines, and My Payment History.

**Note:** You must have a payment history attached to your library account to see My Payment History.

| <b>Checkouts</b>                                           | <b>Holds</b>                 | <b>Fines</b> |                      | Logged in as USER1 |
|------------------------------------------------------------|------------------------------|--------------|----------------------|--------------------|
| ▼ My Fines/Blocks                                          |                              |              |                      |                    |
| <b>Description</b>                                         |                              |              | <b>Reason</b>        | <b>Amount</b>      |
| A noose for the marshall                                   |                              |              | Overdue<br>materials | \$3.00             |
| <b>Total Amount Due: \$3.00</b><br>Pay This Amount: \$0.00 | Check out PayPal             |              |                      |                    |
|                                                            | The safer, easier way to pay |              |                      |                    |
| ▶ My Group Fines                                           |                              |              |                      |                    |
| My Payment History                                         |                              |              |                      |                    |
|                                                            | التقاشين والشريين وركا       |              |                      |                    |

#### <span id="page-20-0"></span>**My Fines/Blocks**

The My Fines/Blocks section displays an itemized list of all the fines and blocks attached to your account and allows you to pay them online using PayPal.

The itemized list of fines includes your fines' associated item titles or descriptions, the reasons for the fines, and the amounts you owe.

You can pay your fines in person at your library, or you can pay them online using PayPal. To pay fines online, click the boxes next to the fines' item titles or descriptions. To select all fines, click the box next to the Item Title/Description header at the top of the list. The total amount of all your selected fines appears above the PayPal button. If you have any library credit, that amount can be added to the payment. Click the PayPal button to pay the amount selected.

**Note:** Depending on your library's software setup, online payment with PayPal may or may not be available. If you have any questions, please contact your library.

#### **My Group Fines**

If you belong to a user group, the My Group Fines section displays the total fine amount assessed to all members of the group. You can pay the amount by clicking the PayPal button. If you have any library credit, that amount can be applied to the payment. See **[My](#page-20-0) [Fines/Blocks](#page-20-0)** [on](#page-20-0) [page](#page-20-0) [17](#page-20-0) for more information on how to make online payments.

## **My Payment History**

You can view a history of any payments you have made to fines in the Payment History section. This section displays the dates you made payments and the amount that was paid.

# **Related topics**

- **[General](#page-8-1) [information](#page-8-1)** [on](#page-8-1) [page](#page-8-1) [5](#page-8-1)
- **[Using](#page-8-0) [Library](#page-8-0) [Search](#page-8-0)** [on](#page-8-0) [page](#page-8-0) [5](#page-8-0)